## **Instructions for Searching for Child Protection Courses on the MN CLE Website**

1. **Go to the website for the Minnesota Board of Continuing Legal Education Online Attorney and Sponsor Integrated System (OASIS):** <http://mbcle.state.mn.us/mbcle/pages/home.asp>

## **2. Click on the "Search Courses" link**

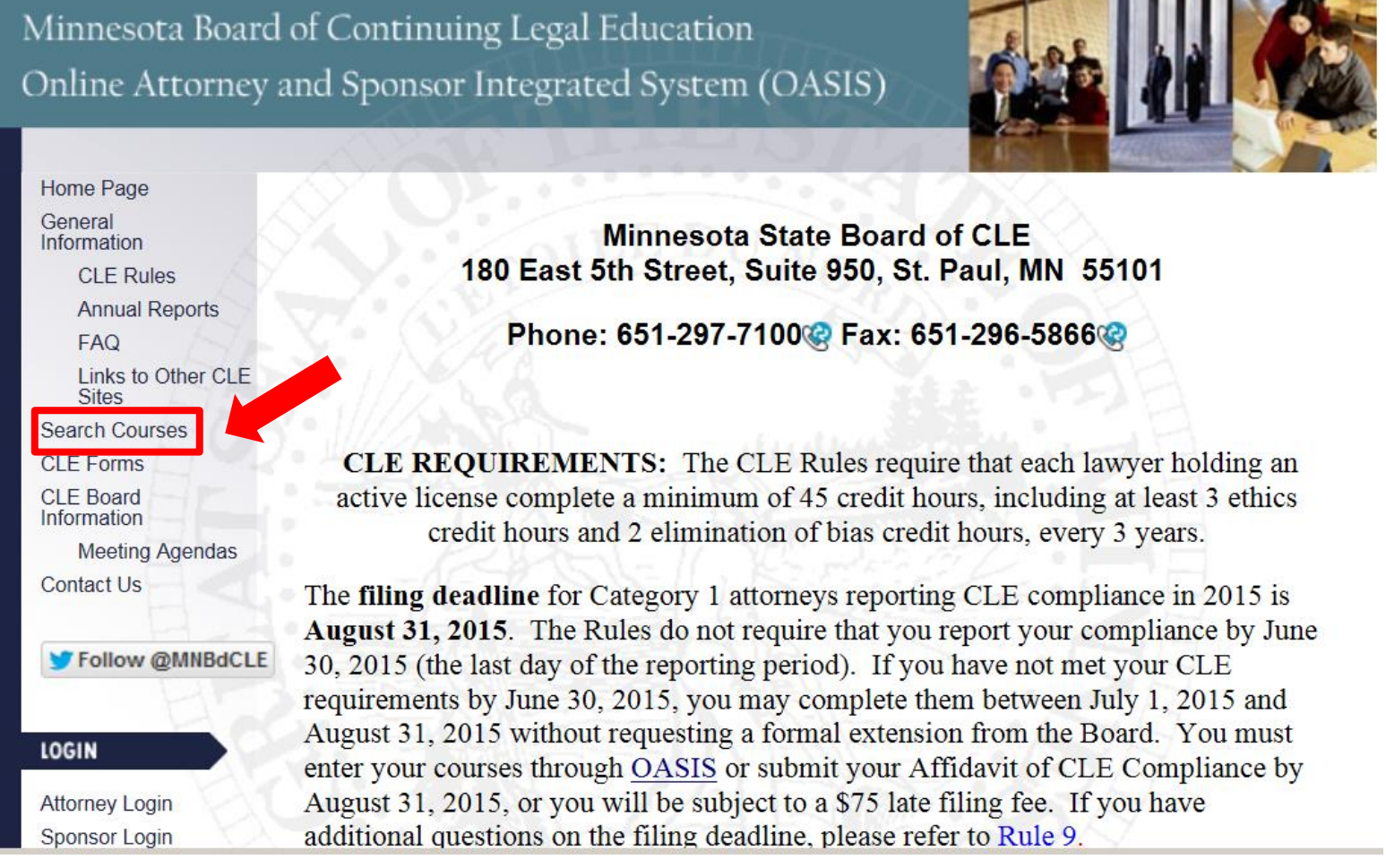

**3. If you are searching for a specific course and know the Event Code for the course, type it in the "Event Code" box and click on "SEARCH" and then the information about the number and type of CLE credits approved by the CLE Board will appear.**

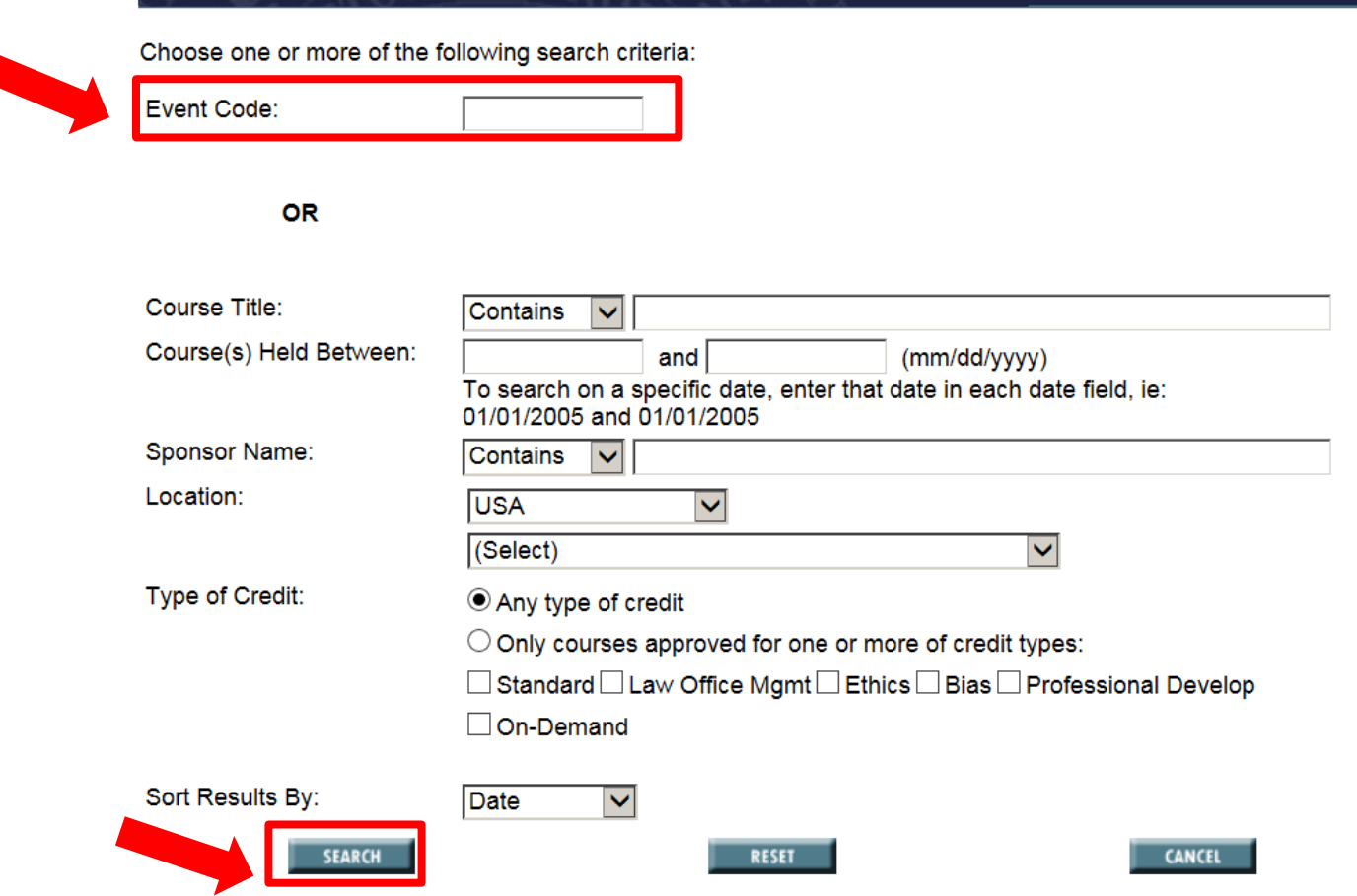

**4. If you don't know the "Event Code" for the course, or if you are trying to find a list of courses you could attend, go to the "Course Title" box and type in a key search term, such as "CHIPS," "parent," "child," juvenile," "protection," or "permanency," and then click on "SEARCH." You will need to repeat the search process using additional search terms. You may also narrow your search by typing in specific time frames (e.g., 4/1/15 to 5/31/15) or sponsors (e.g., Minnesota CLE) or types of credit (e.g., standard, ethics, elimination of bias).**

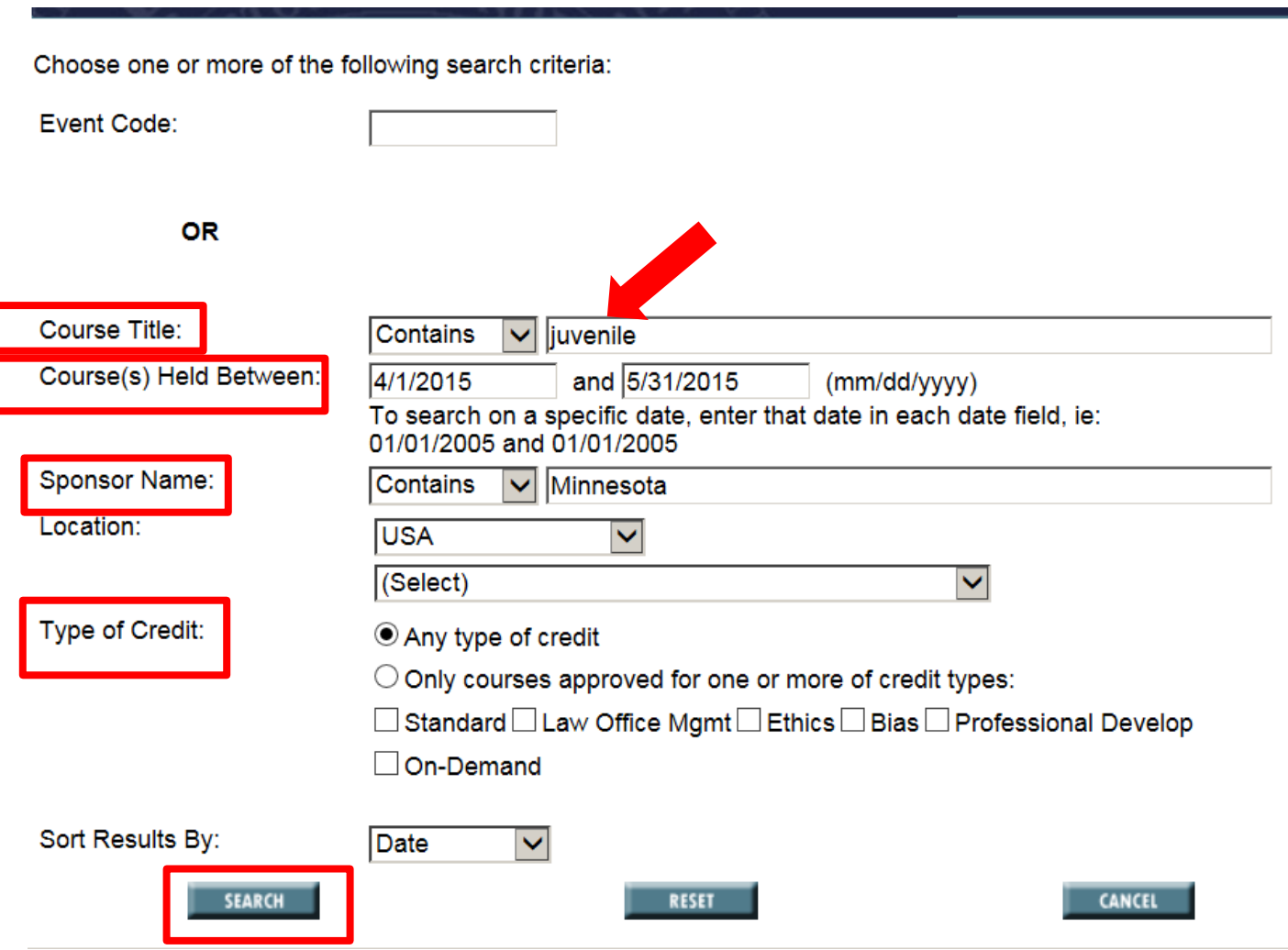

**5. If a course exists with the key words and other search parameters you used, it will appear on your screen. Included will be information about the course name, date, sponsor, and number and type of credits approved by the CLE Board. Please note that even though a course has been awarded credits by the CLE Board, it will not be approved for the CHIPS Parent Attorney Roster (PAR) unless it addresses CHIPS proceedings.**

> To Report Your Attendance at a Course(s), Check Box(es) to Left and Click Report Course(s). Courses displayed in red are pending.

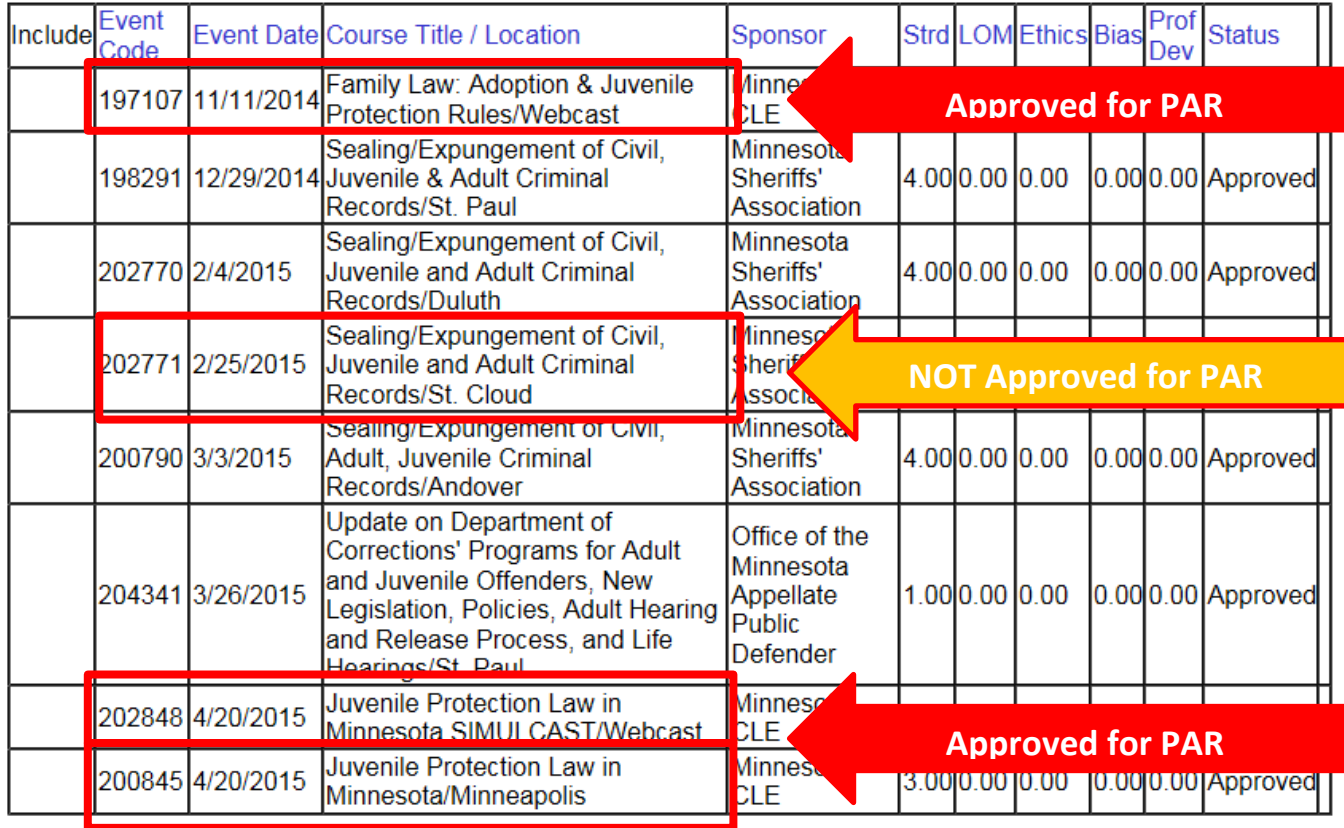

What does it mean when a course displays zero credits under the "Search for approved courses"?

**DIDN'T FIND MY COURSE** 

## **6. Next, go to the CHIPS Parent Attorney Roster (PAR) website**

**(**<http://www.mncourts.gov/GovernmentPartners.aspx#tab03ChipsParentsAttorneyRoster> **), log into PAR, click on "Renew Application," and review the PAR course list to determine if the course you chose is approved on PAR (instructions for the PAR application renewal process are on the PAR website).** 

- **If the course is listed on PAR as approved, you may click on it and be reapproved on PAR for another year.**
- **If the course has not been approved, contact Judy Nord at [judy.nord@courts.state.mn.us](mailto:judy.nord@courts.state.mn.us) to seek approval of the course (you may be asked to provide a copy of the course agenda, which you would obtain from the course sponsor).**